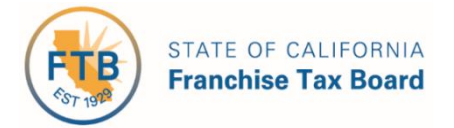

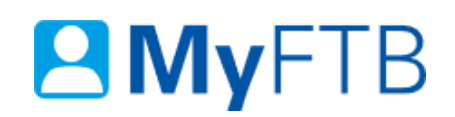

# Tax Professional: Power of Attorney (POA) Declaration – Add or Edit an Email Address

MyFTB allows you to add or edit the email address for **all active representatives listed** on an active POA declaration.

FTB no longer mails copies of notices to representatives. **It is important to keep the email addresses current**. We notify representatives by email when there are documents available to view online for your POA clients.

Email address information added or updated will **only update** this POA declaration. It **does not update** a representative's contact information on their profile.

For information about other actions related to POA declarations, refer to:

- [Power of Attorney \(POA\) Declaration](https://www.ftb.ca.gov/myftb/help/how-to-guides/tax-pros/poa-add-representative.pdf)  Add Representative
- [Power of Attorney \(POA\) Declaration](https://www.ftb.ca.gov/myftb/help/how-to-guides/tax-pros/poa-remove-representative.pdf)  Remove Representative
- [Power of Attorney \(POA\) Declaration](https://www.ftb.ca.gov/myftb/help/how-to-guides/tax-pros/poa-revoke.pdf)  Revoke POA Declaration
- [Power of Attorney \(POA\) Declaration](https://www.ftb.ca.gov/myftb/help/how-to-guides/tax-pros/poa-maintain-associates-list.pdf)  Maintain Associates List

### **To add or edit a representative's email address on an active POA declaration:**

- [Log in to your MyFTB Tax Professional account.](https://webapp.ftb.ca.gov/MyFTBAccess/Login/AccessYourAccount)
	- $\triangleright$  Once you're logged into MyFTB, if you need help with the page you're on, select the question mark icon "?" in the upper right corner of that page.
- View your **Client List**.
	- From your **Tax Professional Overview** page, select:
		- **Client List** from your **Main Navigation Menu**, or
		- The **View Client List** link in your **Quick Links** section.
- Search for your client whose POA declaration you want to update, [refer to Client List](https://www.ftb.ca.gov/myftb/help/how-to-guides/tax-pros/client-list-search-for-client.pdf)  $-$ [Search for Client.](https://www.ftb.ca.gov/myftb/help/how-to-guides/tax-pros/client-list-search-for-client.pdf)
- Follow the steps below.

### **Steps**

# **Step 1: View POA Declaration(s)**

Last Updated 01/13/2020 Page | 1

 Select the **View Details** link in the **Actions** column of your **Client List** for the POA client whose POA declaration you to want to edit.

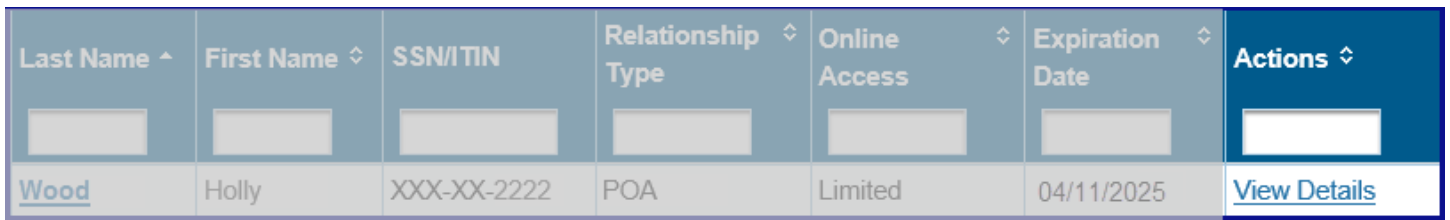

## **Step 2: Select POA Declaration to Edit or Add Email**

The **Taxpayer Relationship Detail** page displays **all POA and TIA relationships** you have with this client.

 To update a representative's email address on a POA declaration, select the **View POA Detail** link, in the **Actions** column, in the **Power of Attorney (POA) Relationships with** section, for the active POA declaration you want to update.

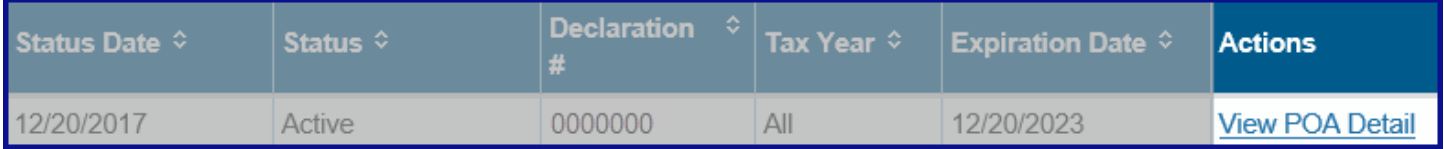

### **Step 3: View List of Active Representatives Listed on POA Declaration**

The **Power of Attorney Detail** page allows you to review and edit POA declaration information. Actions available depend on the status of the POA declaration. To view a list of statuses and actions available, select the question mark icon "?" in the upper right corner of this page.

 Select the **Manage Representatives** link, in the **Representative Information** section, to display the list of **all active representatives** on the POA declaration.

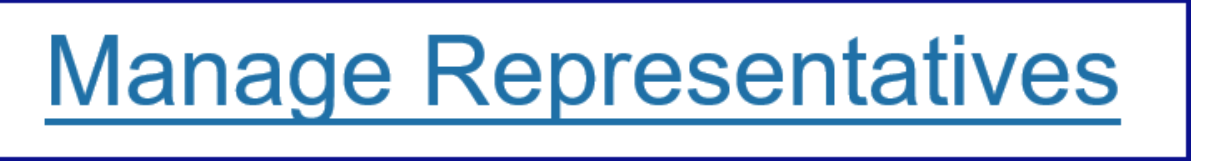

# **Step 4: Select Representative to Update Contact Information**

The **POA Representative List** page includes all "active" and "pending" representatives listed on this POA declaration. You can select to update the contact information for an active representative listed.

 Select the **Edit** link in the **Action** column for the active representative whose email address information you want to update.

**Note**: The **Edit** link will not display for representative(s) with the status of "Pending FTB Approval".

- $\triangleright$  To add your new email address, [continue to Step 5.](#page-2-0)
- $\triangleright$  To edit your email address, [skip to Step 6.](#page-3-0)
- $\triangleright$  To add or edit the email address for another representative, [skip to Step 7.](#page-3-1)

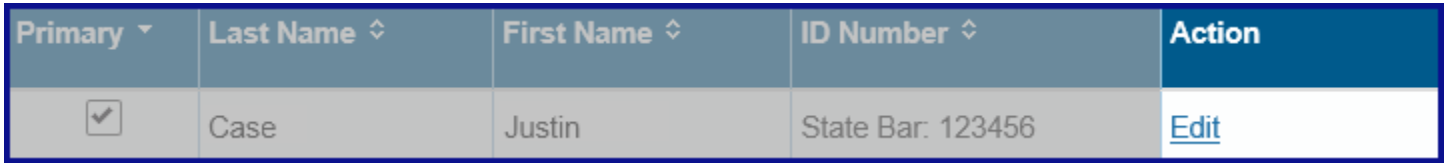

### <span id="page-2-0"></span>**Step 5: Add Your New Email Address**

#### *Step 5a:*

 Select the **Add New Email Address** link in the **Representative Email Address** section of the **Enter Representative Information** window to add your new email address to this POA declaration.

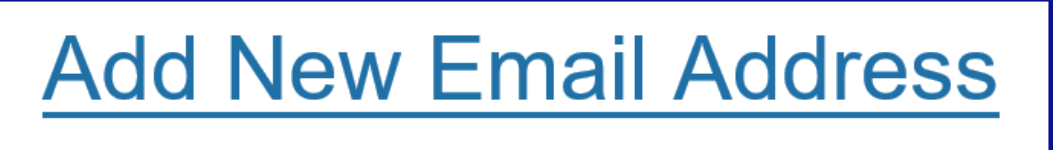

#### *Step 5b:*

Enter your new email address in the **Email** field.

### Email:

#### *Step 5c:*

- Select the **Update** button.
	- $\triangleright$  [Skip to Step 8](#page-4-0) to save the email address to this POA declaration.

**Note**: The new email address you entered will automatically be selected to receive notifications about this client. If you want to use a different email address to receive notifications, select the **Edit** link, [continue to Step 6.](#page-3-0)

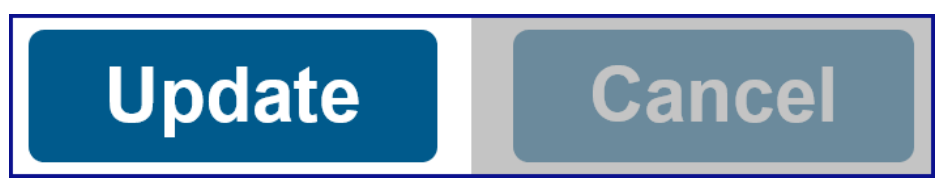

### <span id="page-3-0"></span>**Step 6: Edit Your Email Address**

- In the **Representative Email Address** section of the **Enter Representative Information** window, when:
	- One email address displays, edit the email address in the **Email** field for this POA declaration.

Email: Jcdeductions@morecredits.com

> Multiple email addresses display, check the box in the **Select** column next to the email address you want to use on this POA declaration.

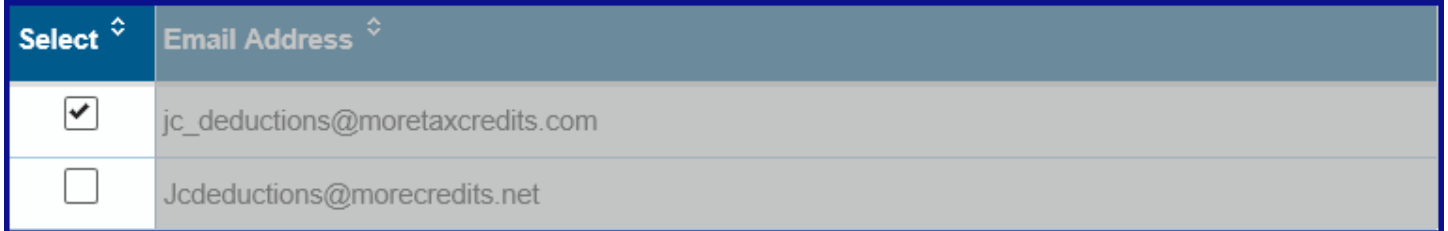

- **Select the Update button.** 
	- $\triangleright$  [Skip to Step 8](#page-4-0) to save the email address to this POA declaration.

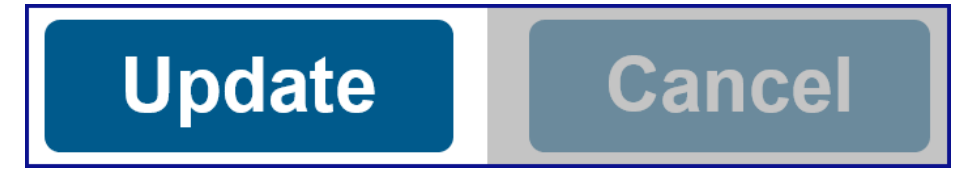

# <span id="page-3-1"></span>**Step 7: Add or Edit Email Address for Another Listed Representative**

You can edit the current email address or add a new email address for another active representative listed on this POA declaration.

#### *Step 7a:*

 In the **Email** field, in the **Representative Email Address** section, of the **Enter Representative Information** window, if:

 $\triangleright$  The email address is displayed, edit the email address displayed for this POA declaration by typing over the email address displayed.

Email: Jcdeductions@morecredits.com

 **No email address** is displayed in the **Email** field, enter the representative's new email address for this POA declaration.

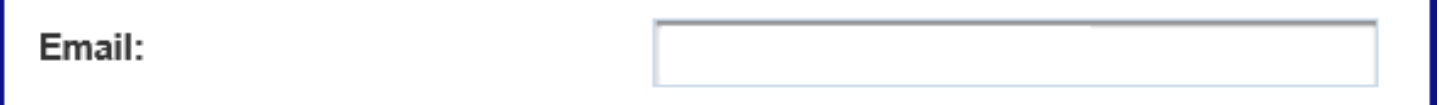

*Step 7b:* 

- **•** Select **Update** button.
	- $\triangleright$  [Continue to Step 8](#page-4-0) to save the email address to this POA declaration.

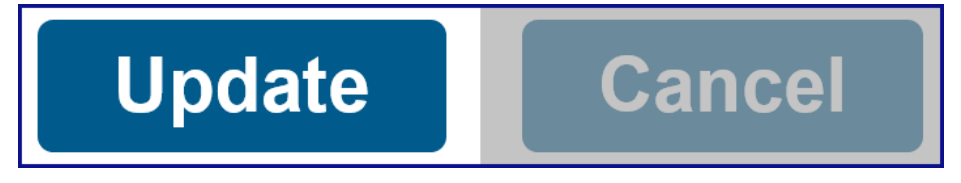

# <span id="page-4-0"></span>**Step 8: Save Email Address Information**

**Important!** Updates you made to the email address information **do not display in the table** on this page. You **must save your updates** before you can view them.

 Select **Save** button on the **POA Representative List** page to update this POA declaration with the new email address.

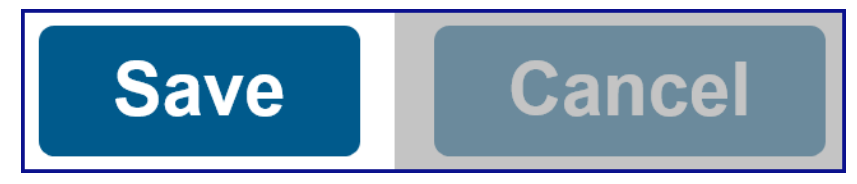

# **Step 9: View New Email Address and Exit Page**

 View the new email address in the **Email Address** column, in the **Representative Information** section, on the **Power of Attorney Detail** page.

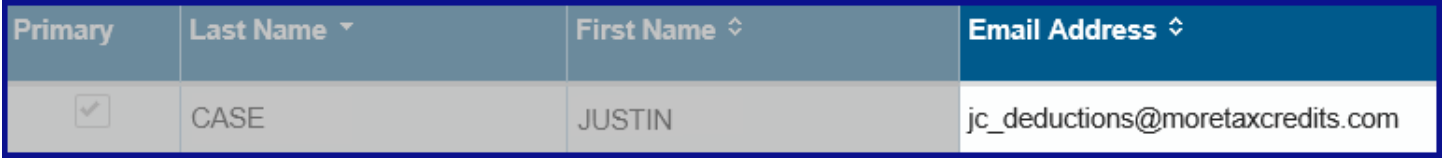

To return to your **Client List** page, select **Client List** from the **Main Navigation Menu**.

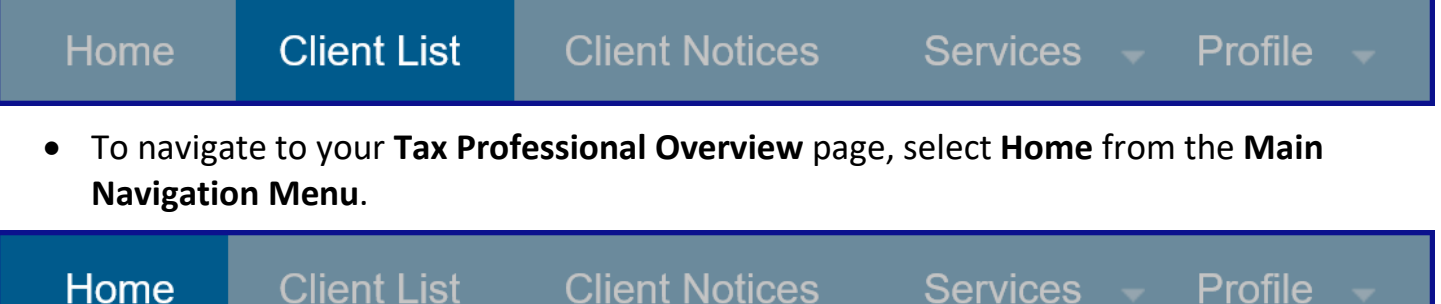